# CF-F8H, CF-S8H, CF-N8H, CF-W8H, CF-T8H シリーズ CF-F8G, CF-W8G, CF-T8G, CF-H1A シリーズ ワイヤレス WAN モデル (Windows 7/ Windows Vista/ Windows XP) ワイヤレス WAN ファームウェアアップデート手順書

公開日 2010/08/24

本書では、上記機種のワイヤレス WAN ファームウェアをアップデートする手順について説 明します。

【ご注意】

・ ワイヤレス WAN ファームウェアのアップデートツールを実行する際は、必ず「コン ピューターの管理者」の権限のユーザーでログオンしてください。(ユーザーの簡 易切り替え機能を使わずにコンピューターの管理者の権限でログオンして操作し てください。)

【お願い】

ワイヤレス WAN ファームウェアのアップデートを行う際には、以下の事項をお守りくだ さい。

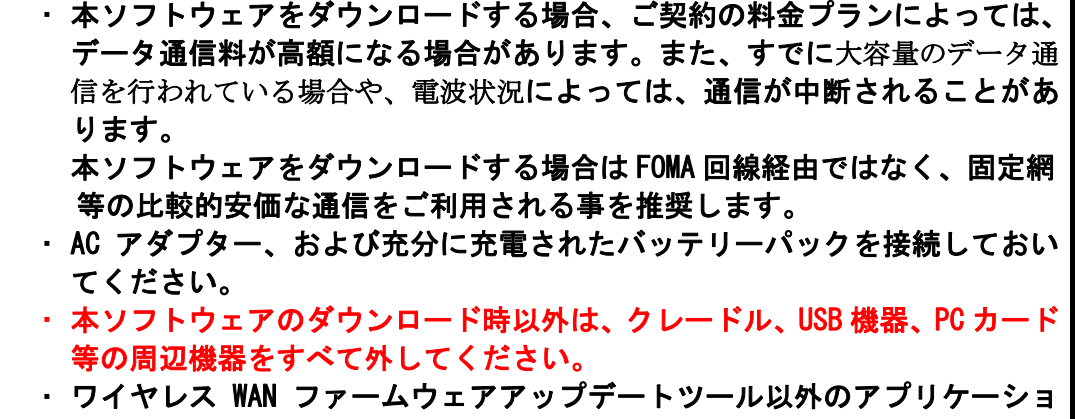

- ンソフトはすべて終了してください。
- ・ FOMA カードは挿入しないでください。

# 【アップデート方法】

ワイヤレス WAN ファームウェアのアップデートは下記の流れで行います。

- 1. ワイヤレス WAN ファームウェアアップデートツールのダウンロードと展開
- 2. ワイヤレス WAN 拡張機能設定ユーティリティ及びドコモコネクションマネージャの終了
- 3. ワイヤレス WAN ファームウェアのアップデート

ワイヤレス WAN ファームウェアのアップデートは、必ず最後まで行ってください。途中で 中断した場合、正常動作は保証できません。

ワイヤレス WAN を使うには、セットアップユーティリティの「詳細」メニューで[ワイ ヤレス WAN]が「有効](工場出荷時の設定)になっていることを確認してください。 セットアップユーティリティを起動するには、Windows を終了して再起動し、起動後す ぐ、「Panasonic」起動画面が表示されている間に [F2]または[Del]を押してください。

## 1.ワイヤレス WAN ファームウェアアップデートツールのダウンロードと展開

ワイヤレス WAN ファームウェアをアップデートするためには、まずダウンロードページに 掲載されているプログラムをダウンロードした後、対象機種の Windows 上で実行し、展開 先フォルダーにファイルを展開します。

#### 掲載されているプログラム:

hspa\_20100626\_s8n8\_1\_f8w8t8\_34\_h1\_1\_w7vixp\_d101211.exe

- (1) ワイヤレス WAN がオフになっている場合はオンにしてください。オン/オフの方法に ついては、お使いの機種に付属の説明書をご覧ください。
- (2) ダウンロードしたプログラムをダブルクリックして実行します。 「ユーザーアカウント制御」の画面が表示された場合は、「はい」もしくは「許可」 をクリックします。
- (3) 使用許諾契約の画面が表示されますので、内容をよくお読みいただき、「はい」をク リックしてください。
- (4) 展開先フォルダーを設定する画面が表示されます。展開先フォルダーは、プログラム が自動的に作成しますので、特に変更する必要はありません。(変更する場合は、必 ず、本体のハードディスク上のフォルダーを指定してください。展開先フォルダーは 標準では「c:\util2\drivers\hspa\_d101211」が設定されています。)「OK」をクリッ クしてください。
- (5) しばらくすると展開が完了します。「ファイルの展開が完了しました。」と表示されま すので、「OK」をクリックしてください。

# 2.ワイヤレス WAN 拡張機能設定ユーティリティ及びドコモコネクションマネー

## ジャの終了

以下の手順にしたがって、ワイヤレス WAN 拡張機能設定ユーティリティおよびドコモコネ クションマネージャ(起動している場合)を終了してください。

- (1) タスクトレイからワイヤレス WAN 拡張機能設定ユーティリティを選択し、右クリック し、「終了」を選択してください。
- (2) タスクトレイからドコモコネクションマネージャを選択し、右クリックし、「終了」 を選択してください。(ドコモコネクションマネージャが起動していない場合は、タ スクトレイにドコモコネクションマネージャは表示されません。)

### 3.ワイヤレス WAN ファームウェアのアップデート

以下の手順にしたがって、ワイヤレス WAN ファームウェアをアップデートしてください。 必ず、クレードル、USB 機器、PC カード等の周辺機器をすべて外した状態でアップデート を実行してください。

(1) ワイヤレス WAN ファームウェアアップデートツールが展開されたフォルダー(標準で は c:\util2\drivers\hspa\_d101211)の FW\_PRI\_upgrade K2\_0\_7\_19B(拡張子付きでフ ァイル名表示の場合は FW PRI upgrade K2 0 7 19B.exe)のアイコンをダブルクリッ クします。

「ユーザーアカウント制御」の画面が表示された場合は、「はい」もしくは「続行」を クリックします。

- (2) ワイヤレス WAN ファームウェアアップデートツールの画面が表示されますので、「次 へ」をクリックしてください。
	- ※ワイヤレス WAN ファームウェアアップデートツール以外のウィンドウが表示されて いる時は、ワイヤレス WAN ファームウェアアップデートツール画面が後ろに表示さ れる場合がありますのでワイヤレス WAN ファームウェアアップデートツール以外の ウィンドウは閉じてください。

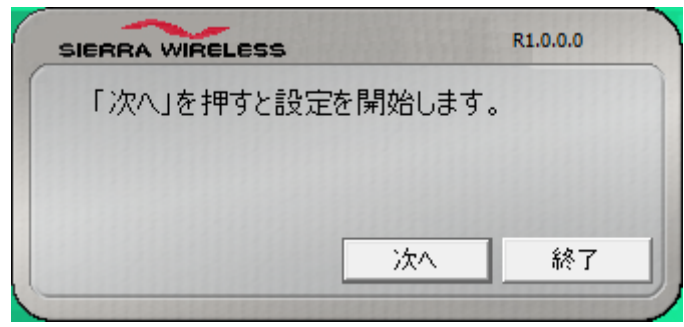

(3) ワイヤレス WAN ファームウェアのアップデートが開始されます。画面右下に進捗表示 ウィンドウが表示されます。

※最大 10 分程度かかりますので、その間、キーボードやマウスに触れないでくださ い。必ず AC 電源で動作させてください。

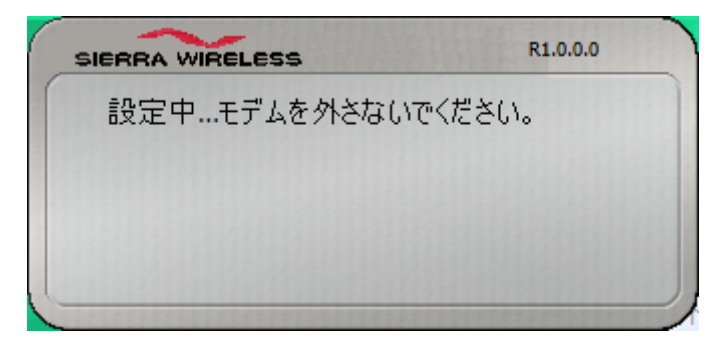

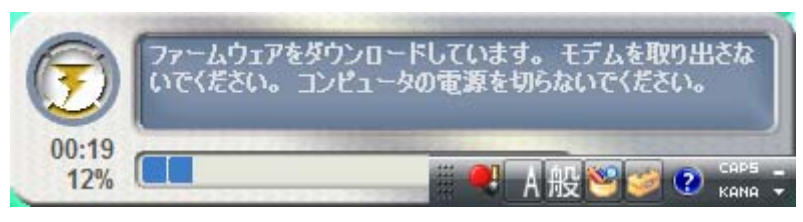

進捗表示ウィンドウ

(4) 「アップデートが正しく完了しました。」が表示されたら「終了」をクリックします。 「プログラム互換性アシスタント」ウィンドウが表示された場合は、「このプログラ ムは正しくインストールされました」を選択してください。

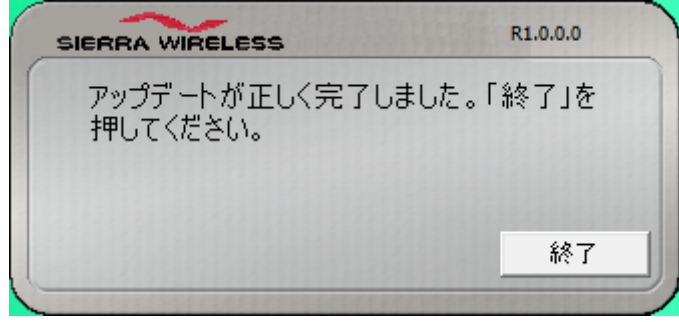

※「ファームウェアのダウンロードに失敗しました。」と表示された場合には、PC を再 起動後「2. ワイヤレス WAN 拡張機能設定ユーティリティ及びドコモコネクションマネ ージャの終了」、「3.ワイヤレス WAN ファームウェアのアップデート」を再度実行して 下さい。その際、必ず、クレードル、USB 機器、PC カード等の周辺機器をすべて外し た状態でアップデートを実行してください。

(5) PC を再起動してください。

ワイヤレス WAN ファームウェアのアップデート作業は以上で完了です。